# Pen Popを利用する

Pen Popは、スタイラスペンを本機から取り外すと表示される、ス タイラスペン用のメニューです。メニューから、メモや画面の拡大 機能などを素早く利用できます。

あらかじめ「ペン取り外し時の起動アプリ」を Pen Pop に設定 しておいてください。詳しくは、「ペンの設定」を参照してくださ い。

## Pen Pop機能を利用する

## $\blacksquare$

本機からスタイラスペンを取り外す

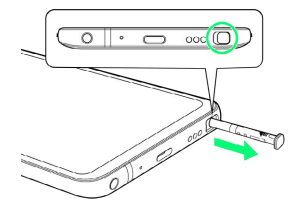

**※ Pen Pop画面が表示されます。** 

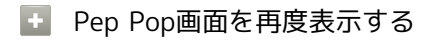

各種画面で 2

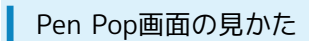

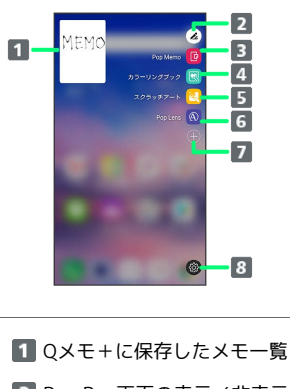

- Pen Pop画面の表示/非表示
- **3** Pop Memoを起動
- カラーリングブックを起動
- 5 スクラッチアートを起動
- Pop Lensを起動
- アプリのショートカットの設定
- 8 ペンの設定1

1 ペンの設定については「ペンの設定」を参照してください。

### Pop Memoを利用する

手書きのメモを作成することができます。

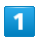

Pen Pop画面で [Pop Memo]

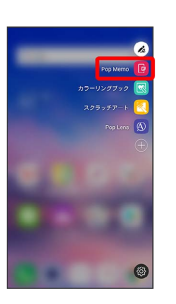

**※** Pop Memo画面が表示されます。

## $\overline{2}$

メモを作成

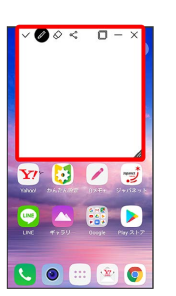

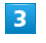

○ ● アプリを選択

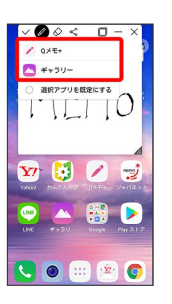

メモが保存されます。

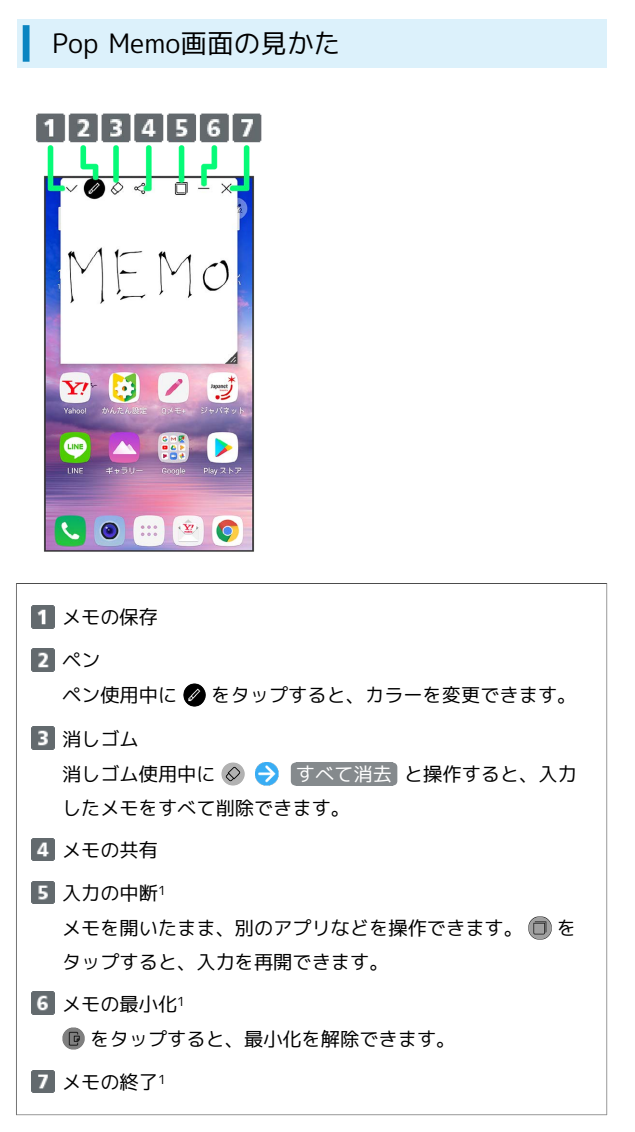

1 画面OFFメモ機能で起動した場合は利用できません。画面OFFメ モについて詳しくは、「ペンの設定」を参照してください。

## ■ カラーリングブックを利用する

塗り絵をすることができます。

## $\overline{1}$

Pen Pop画面で [カラーリングブック]

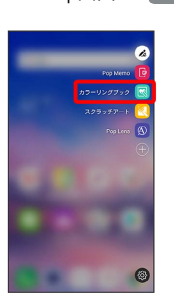

- <mark>※3</mark> カラーリングブック画面が表示されます。
- ・確認画面が表示されたときは、画面の指示に従って操作してくだ さい。

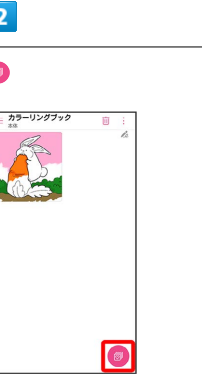

※3 カラーリングファイルの選択画面が表示されます。

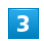

E

カラーリングファイルを選択

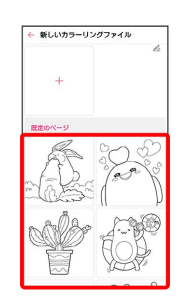

※3 着色画面が表示されます。

・ → をタップすると、本機内の画像をカラーリングファイルとして 選択できます。

## $\overline{4}$

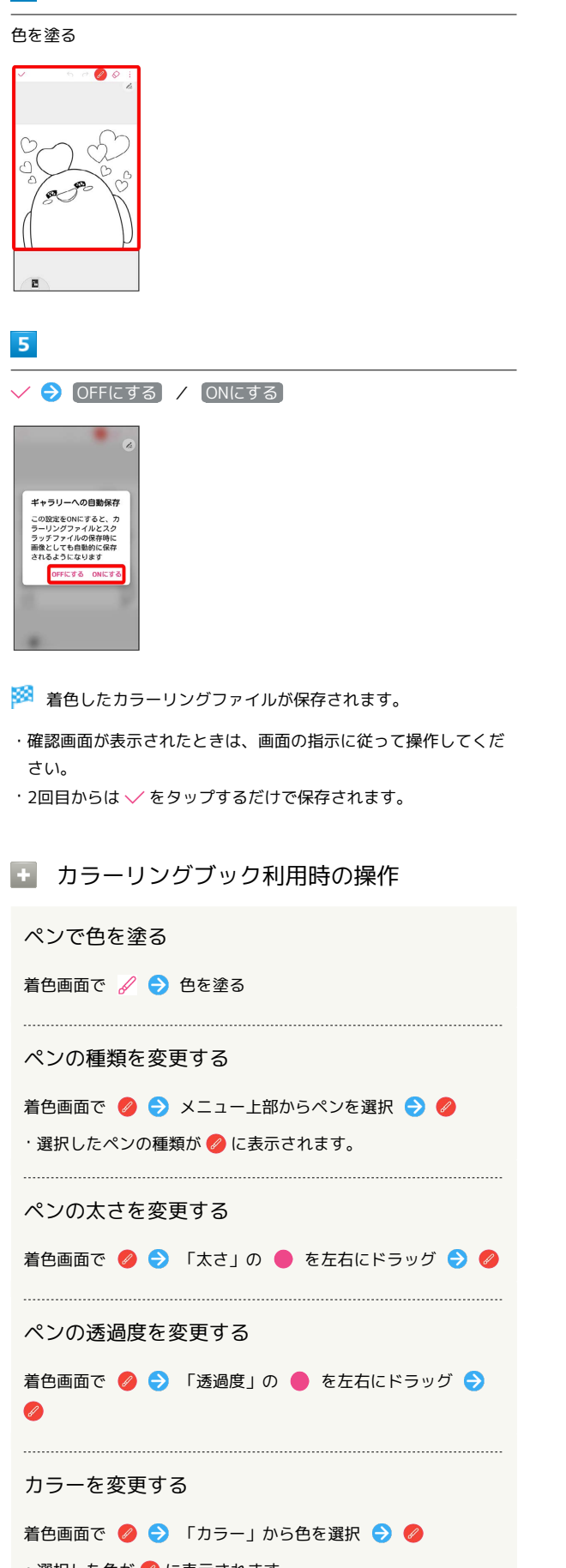

#### 新しい色を作る

着色画面で 2 → 「カラー」の → → メニュー下部の ● を左右にドラッグ ● カラーパレットをタップして色を選 状 → 2

・作成した色が ● に表示されます。

#### 消しゴムを使う

着色画面で  $\Diamond$   $\Theta$  消したい部分をなぞる

- · ◎ を再度タップ 「太さ」の を左右にドラッグすると、 消しゴムの太さを変更できます。
- · ◎ を再度タップ → すべて消去 と操作すると、塗った色が すべて消去されます。

操作を元に戻す/やり直す

着色画面で 5 / 2

- · ← をタップすると、操作を元に戻します。
- · → をタップすると、操作をやり直します。

```
メニューを利用する
```
着色画面で : ・メニューでは、削除と共有の操作ができます。

着色したカラーリングファイルを編集する

カラーリングブック画面で編集したいカラーリングファイルを タップ 色を塗る

#### 着色したカラーリングファイルを削除する

カラーリングブック画面で | | ● 削除したいカラーリング ファイルを選択( ◇ 表示) → 削除 → 削除

・ すべて選択 をタップすると、すべてのカラーリングファイル を選択/解除できます。

・選択した色が ● に表示されます。

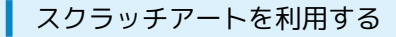

黒いキャンバスを削って、絵を描くことができます。

## $\boxed{1}$

Pen Pop画面で スクラッチアート

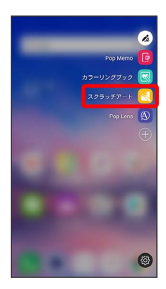

**※3** スクラッチアート画面が表示されます。

・確認画面が表示されたときは、画面の指示に従って操作してくだ さい。

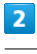

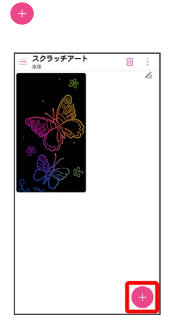

※※<br>スクラッチ画面が表示されます。

## $\overline{\mathbf{3}}$

絵を描く

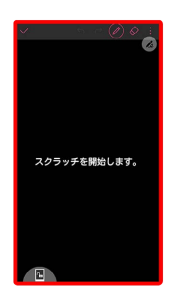

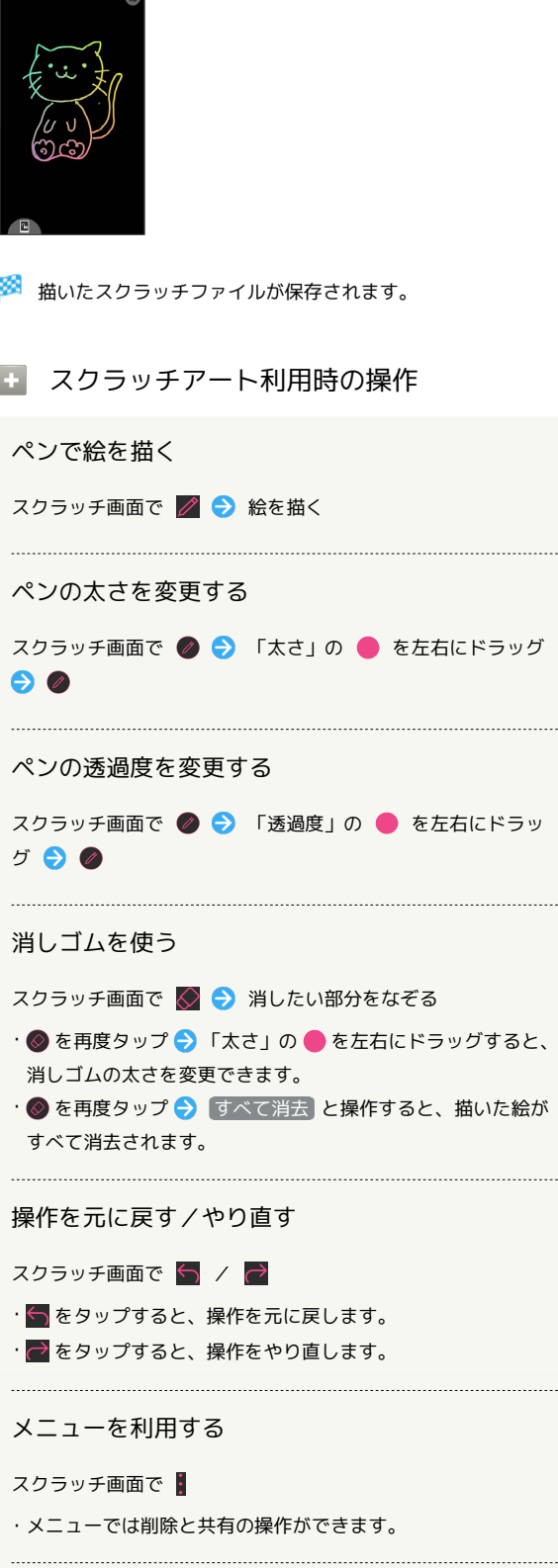

....

....

....

....

....

 $\overline{\mathbf{4}}$ 

 $\checkmark$ 

 $\begin{array}{|c|c|c|c|c|}\hline \textbf{W} & \textbf{h} & \textbf{h} & \textbf{h} & \textbf{h} \\ \hline \textbf{W} & \textbf{h} & \textbf{h} & \textbf{h} & \textbf{h} & \textbf{h} \\ \hline \end{array}$ 

絵を描いたスクラッチファイルを編集する

スクラッチアート画面で編集したいスクラッチファイルをタップ

### 絵を描いたスクラッチファイルを削除する

スクラッチアート画面で | | ● 削除したいスクラッチファイ ルを選択( る 表示) → 削除 → 削除

· すべて選択 をタップすると、すべてのスクラッチファイルを 選択/解除できます。

### Pop Lensを利用する

表示されている画面を拡大して表示します。

### $\mathbf{I}$

Pen Pop画面で Pop Lens

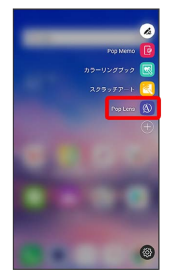

**※** Pop Lensウィンドウが表示されます。

### Pop Lens利用時の操作

Pop Lensウィンドウを移動する

```
Pop Lensウィンドウの をドラッグ
```
Pop Lensウィンドウのサイズを変更する

Pop Lensウィンドウの ●

・タップするたびにウィンドウサイズが変化します。 

Pop Lensウィンドウのコントラストを変更する

Pop Lensウィンドウの ・タップするたびにコントラストが変化します。

Pop Lensを終了する

Pop Lensウィンドウの

### アプリのショートカットを設定する

Pen Popで利用するアプリを設定します。アプリは5つまで設定でき ます。

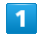

#### Pen Pop画面で ●

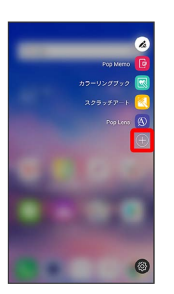

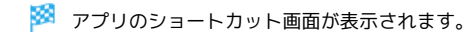

## $\overline{2}$

アプリをタップ ( ● 表示)

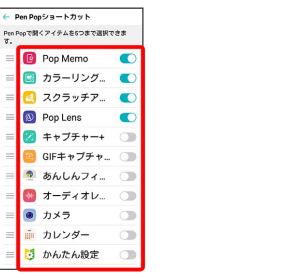

·アプリをタップするたびに、ON( ( ) / OFF( ) が切り 替わります。

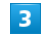

をドラッグして表示順を調整

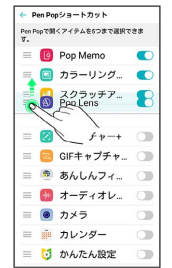

※ アプリの設定が完了します。

・設定が完了したら ← をタップしてください。